## Zoom バージョンアップ方法のお願い

## **1.パソコンの場合(Windows)**

Zoom アカウントを持っていない方

- ① 以下の URL から、Zoom のダウンロードセンターにアクセスします <https://zoom.us/download>
- ② 一番上の「ミーティング用 Zoom クライアント」の「ダウンロード」をクリッ クして、Zoom の最新バージョンをダウンロードします。

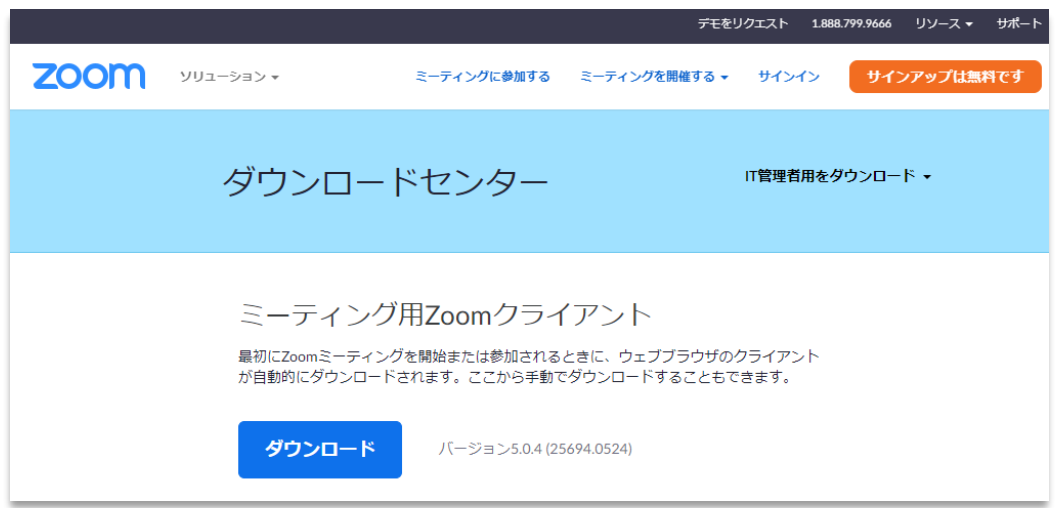

③ ZoomInstaller.exe のダウンロードが完了したら、ZoomInstaller.exe を起動し て、Zoom の最新バージョンをインストールします。

Zoom アカウントを持っている方

① Zoom を起動し、「新しいバージョンを利用できます。」と表示されていた場合、 「更新」をクリックしてください。

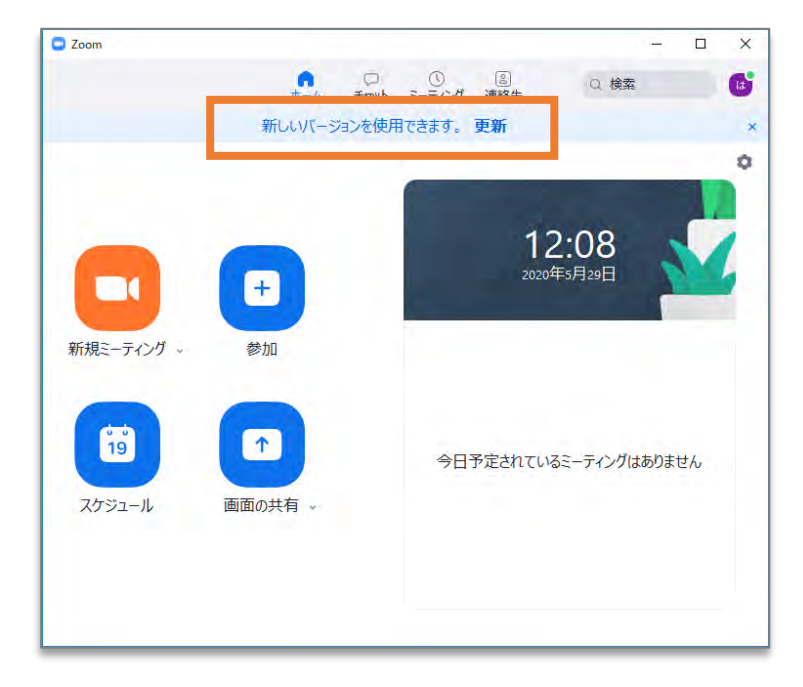

② アップデートを促す表示が出ていない場合は、Zoom 画面右上の「ユーザーア イコン」をクリックした後、「アップデートを確認」をクリックします

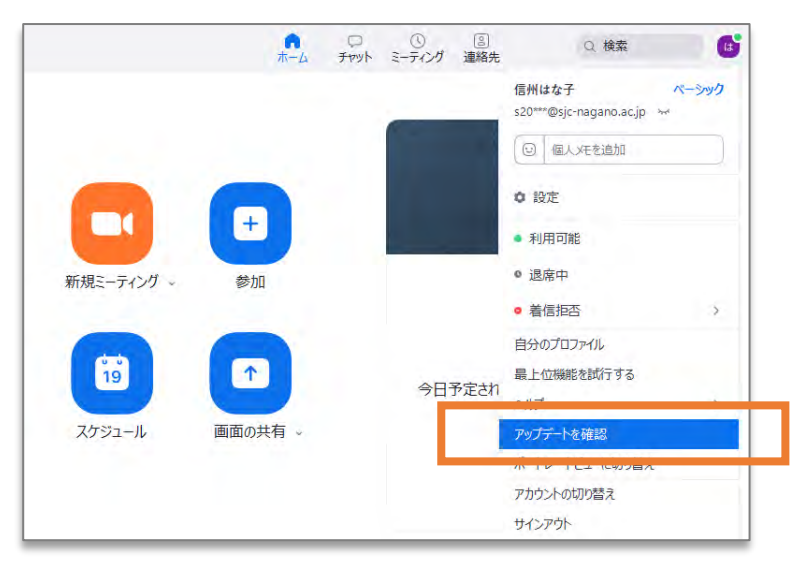

③ 以下の画面が表示されたら、「更新」をクリックします。

**※既に最新の Zoom がインストールされている場合は、「更新」ボタンは表示されません。**

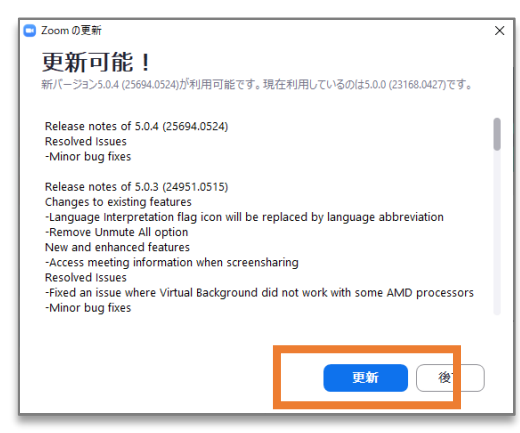

## **2.Android の場合**

- ① Android スマートフォンや Android タブレットの場合は、次のリンクから、「ZOOM Cloud Meetings」のページを直接開くか、Play ストアを開いて「Zoom」で検索して、「ZOOM Cloud Meetings」のページを開きます [【Zoom Cloud Meetings –Google Play のアプリ】](https://play.google.com/store/apps/details?id=us.zoom.videomeetings)
- ② 「更新」ボタンをタップしてください。

**※「開く」ボタンが表示されている場合は、既に最新のバージョンがインストールされているた めアップデートは不要です。**

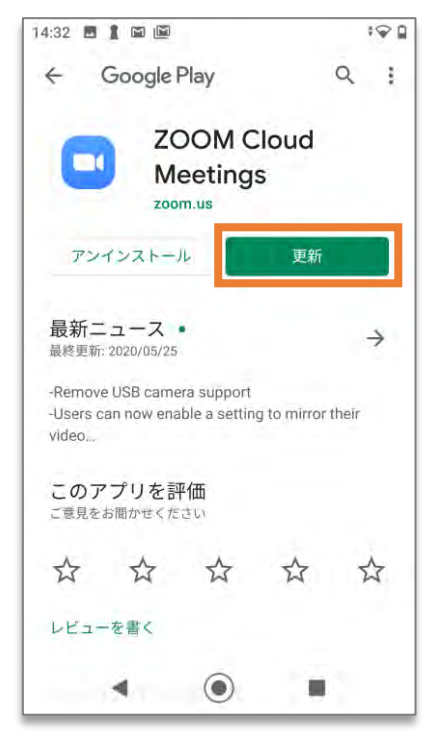

## **3.iPhone の場合**

- ① iPhone 版の Zoom アプリをインストーするにはまず、App Store アプリを開いて「Zoom」 で検索するか、次のリンクから「ZOOM Cloud Mettings」アプリのページを開きます [【Zoom Cloud Meetings –App Store】](https://apps.apple.com/jp/app/zoom-cloud-meetings/id546505307)
- ② 「アップデート」ボタンをタップしてください。 ※「開く」ボタンが表示されている場合は、既に最新のバージョンがインストールされてい るためアップデートは不要です。

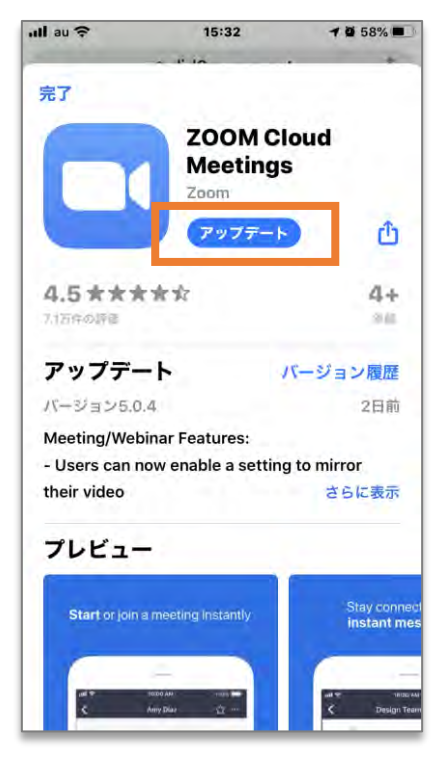

以上